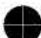

## **2.1 Mouse**

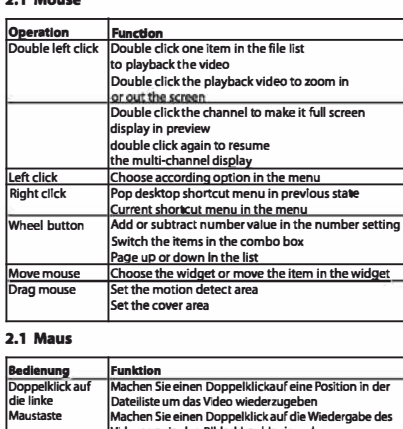

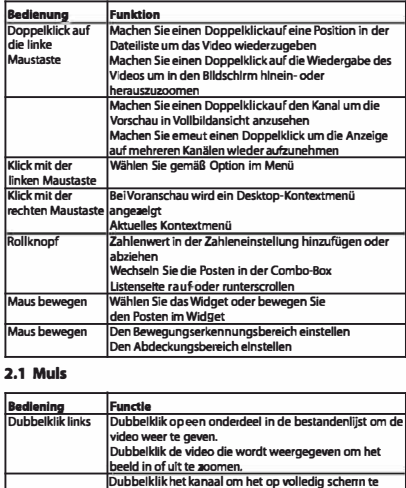

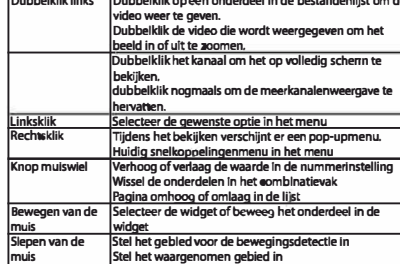

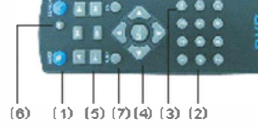

#### **2.2 Remote control**

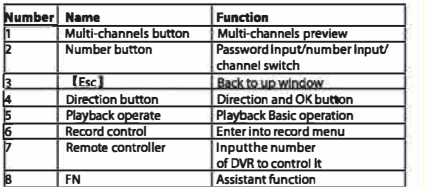

## **2.2 Fernbedienung**

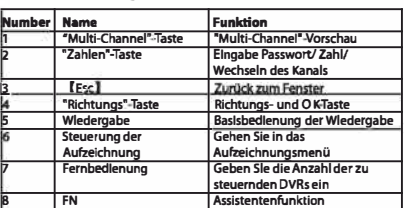

## **2,2 Afstandsbediening**

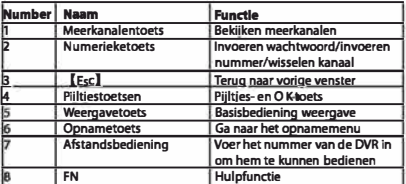

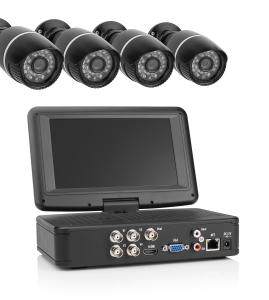

 $\mathbb{Z}$ ce

**INTRODUCTION This basic DVR system helps you to easily secure your surroundings.** 

**With this quick guide we will help you through the initial setup of your DVR. A full manual can be found on our website service.smartwares.eu.**

### **1. BASIC INSTALLATION 1.1 Mouse connection**

**GB** 

The DVR has 2 USB connections at the back, 1 connection is used for the USB mouse. Connect the mouse for ease of operation.

## **1.2 Connected cameras**

Before mounting the cameras first connect them to the DVR for testing. Connect the 4 BNC plugs to the Video In connections on the backside of the DVR, then use the yellow RCA plugs from the cable to the BNC. Connect the power supply to the red input on the cable, and connect the camera to the connection on the other end of the cable.

## **1.3 Connect monitor**

Connect the DVR to a monitor using the HDMI or the VGA output at the backside of the DVR. Make sure you select the right channel on the monitor to see the image.

### **1.4 Power on**

Connect the power supply to the DC 12V connection on the backside of the DVR. The DVR will power up and start booting. After booting you should see the image of the cameras connected. Motion detection is armed, so when there is movement a recording will be made.

## **1.5 Mount cameras**

When cameras and cables are okay, disconnect the power supply from the DVR and the cameras. Have someone help you hold the cameras in the desired locations to check if the image is okay before mounting the cameras permanently. When mounted connect the cameras back to the DVR like stated in 1.2.

## **1.6 Login**

When the DVR boots, you must login to enter the menu. Default user name is "admin" and the password is "123456". All menu functions are explained in the expanded manual on our website.

## **2. BASIC CONTROL**

**2.1 Mouse 2.2 Remote control** 

## **2.3 Playback**

Press the right mouse button, select the search function from the Menu and press the search button and the recorded files will be shown. Press the Playback operate (5) button on the remote control to enter the playback function.

## **2.4 App**

NL

There is an app available on iOS and Android called Vss Mobile.With this app you can remotely view your DVR. Network settings needed to set this up can be found in the full manual on our website.

## **Power supply: 110-240VAC 50Hz/ 12VDC**

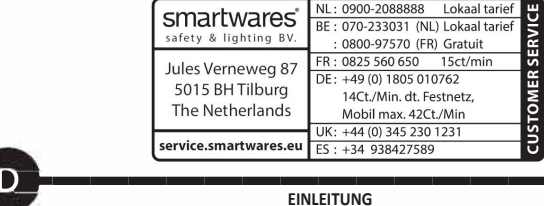

## **EINLEITUNG**

**Mit diesem grundlegenden DVR-System können Sie Ihre Umgebung auf einfache Weise sichern. In dieser Kurzanleitung finden Sie eine Erläuterung der für die Ersteinrichtung des DVR-Systems durchzuführenden Schritte. Das komplette Handbuch finden Sie auf unserer Website unter service.smartwares.eu.**

## **1. BASISINSTALLATION 1.1 Maus anschließen**

Der DVR verfügt über zwei USB-Anschlüsse auf der Rückseite; einer der Anschlüsse ist für USB-Maus vorgesehen. Schließen Sie die Maus an, um das System auf einfache Weise bedienen zu können.

#### **1.2 Kameras anschließen**

Verbinden Sie die Kameras zuerst für einen Test mit dem DVR-System, bevor Sie sie montieren. Verbinden Sie die vier BNC-Stecker mit den Video-In-Anschlüssen auf der Rückseite des DVR, und verbinden Sie anschließend die gelben Cinch-Stecker vom Kabel mit dem BNC-Anschluss. Verbinden Sie die Stromversorgung mit dem roten Eingang am Kabel und verbinden Sie die Kamera mit dem Anschluss am anderen Kabelende.

## **1.3 Monitor anschließen**

Verbinden Sie den DVR über den HDMI- oder VGA-Ausgang auf der Rückseite des DVR mit einem Monitor. Stellen Sie sicher, dass Sie den richtigen Kanal am Monitor wählen, damit das Bild angezeigt wird.

## **1.4 Einschalten**

Verbinden Sie das Netzteil mit dem DC 12V-Anschluss auf der Rückseite des DVR. Der DVR wird hochgefahren und den Bootvorgang starten. Nach dem Booten sollten Sie das Bild der angeschlossenen Kameras sehen. Die Bewegungserkennung ist scharfgeschaltet, so dass eine Aufzeichnung erfolgt, sobald eine Bewegung erkannt wird.

#### **1.5 Kameras montieren**

Wenn Kameras und Kabel in Ordnung sind, trennen Sie den DVR und die Kameras von der Stromversorgung. Bitten Sie jemanden, die Kameras an den gewünschten Positionen zu halten, damit Sie überprüfen können, ob das Bild in Ordnung ist, bevor Sie die Kameras endgültig montieren. Verbinden Sie anschließend die montierten Kameras mit dem DVR, wie in Abschnitt 1.2 beschrieben.

### **1.6 Login**

Wenn der DVR bootet, müssen Sie sich einloggen, um das Menü aufzurufen. Der Standard-Benutzername lautet "admin" und das Passwort lautet "123456". Alle Menüfunktionen werden in dem ausführlichen Handbuch auf unserer Website erläutert.

## **2. GRUNDLEGENDE BEDIENUNG**

## **2.1 Maus 2.2 Fernbedienung**

**2.3 Wiedergabe**

Drücken Sie die rechte Maustaste, wählen Sie die Suchfunktion aus dem Menü und drücken Sie die Suchtaste. Die aufgenommenen Dateien werden angezeigt. Die aufgezeichneten Dateien werden angezeigt. Drücken Sie die Wiedergabefunktion-Taste (5) auf der Fernbedienung, um die Wiedergabefunktion aufzurufen. **2.4 App**

Für iOS und Android ist eine App mit der Bezeichnung Vss Mobile erhältlich. Mit dieser App können Sie Ihren DVR aus der Ferne ansteuern. Die für diese Funktion erforderlichen Netzwerkeinstellungen sind dem ausführlichen Handbuch auf unserer Website zu entnehmen.

## **INLEIDING**

**Dit basis-DVR-systeem helpt u om uw omgeving eenvoudig te beveiligen. Met deze snelgids helpen wij u door de initiële installatie van uw DVR. Een volledige handleiding kunt u vinden op onze website service.smartwares.eu.**

#### **1. ALGEMENE INSTALLATIE**

## **1.1 De muis aansluiten**

De DVR heeft aan de achterzijde 2 USB-aansluitingen, waarvan 1 aansluiting voor de USB-muis wordt gebruikt. Sluit de muis aan voor eenvoudige bediening. **1.2 De camera's aansluiten**

Sluit de camera's vóór montage eerst aan op de DVR om ze te testen. Sluit de 4 BNC-connectors aan op de Video In-aansluitingen op de achterzijde van de DVR. Sluit vervolgens de gele RCA-stekkers van de kabel aan op de BNC. Sluit de stroomvoorziening aan op de rode ingang van de kabel en sluit het andere uiteinde van de kabel aan op de camera.

**1.3 De monitor aansluiten**<br>Sluit de DVR aan op een monitor met behulp van de HDMI- of de VGA-uitgang aan de achterzijde van de DVR. Zorg ervoor dat u op de monitor het juiste kanaal<br>selecteert om het beeld te kunnen zien.

### **1.4 Inschakelen**

Sluit de stroomvoorziening aan op de DC 12V-aansluiting aan de achterzijde van de DVR. De DVR wordt ingeschakeld en begint met opstarten. Na het opstarten moet u het beeld van de aangesloten camera's kunnen zien. De bewegingsdetectie wordt ingeschakeld. Als er beweging gedetecteerd wordt, zal er een opname worden

## gemaakt. **1.5 De camera's monteren**

Ontkoppel de stroomvoorziening van de DVR en de camera's als de camera's en kabels in orde zijn. Laat iemand u, voordat u de camera's permanent monteert,<br>helpen om de camera's op de gewenste plaatsen te houden om te contro beschreven in 1.2.

## **1.6 Aanmelden**

Bij het opstarten van de DVR moet zich aanmelden om toegang te krijgen tot het menu. De standaard gebruikersnaam is "admin". Het wachtwoord is "123456". Alle menufuncties worden uitgelegd in de uitgebreide handleiding op onze website.

## **2. BASISBEDIENING**

**2.1 Muis**

## **2.2 Afstandsbediening**

**2.3 Afspelen**

Druk op de rechter muisknop, selecteer de zoekfunctie uit het menu en druk vervolgens op de zoekknop. De opgenomen bestanden worden weergegeven. Druk op<br>de afspeelknop (5) op de afstandsbediening om naar de afspeelfunctie **2.4 App**

Voor iOS en Android is een app beschikbaar met de naam Vss Mobile. Er is een gratis versie voor iOS. Met deze app kunt u uw DVR op afstand bekijken. De hiervoor<br>benodigde netwerkinstellingen kunnen worden gevonden in de vo

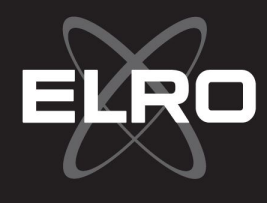

## 2.1 Souris

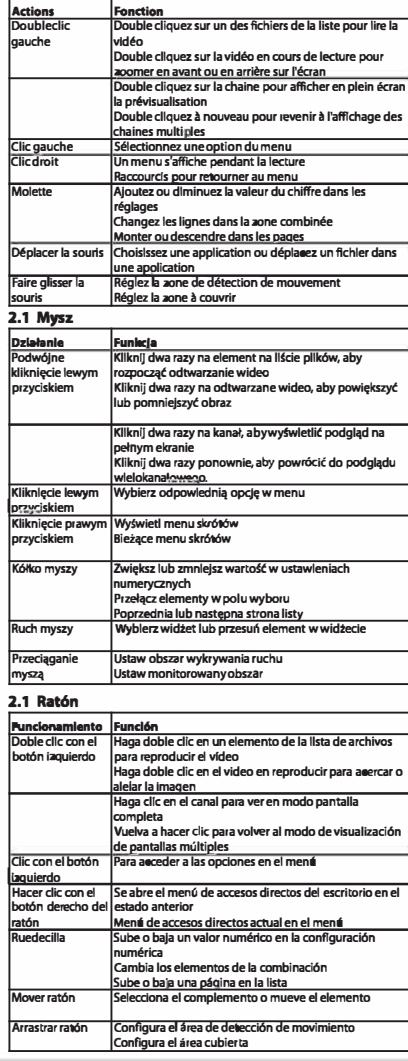

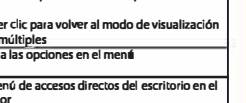

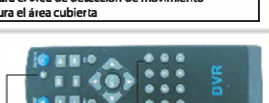

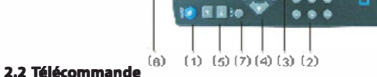

## **1 Room Fonction | Fondlon | Fondlon | Room | Room | Room | Room | Bouton chaines multiples<br>| Rave numerique | Pave | Room | Room | Room | Room | Room | Room | Room | Room | Room | Room | Room | Room |<br>| Rave | Room | Room** 3 [Escl **Retour** a **l'ecran ol'ecedent Bouton dlrectlonnel Bouton dlrectionnel et OK 5 Lancement de lecture Contr61es simole de lecture**  � **Commande d'enreglstrement Accedez au menu d'enreaistrement**<br> **7** Commande à distance Saisissez le numéro de DVR<br> **pour le controler pour le pour de la pour le controler**<br> **8 FN Assistant de fonction 2,2 Pilot Nu mer Nazwa Funke.la 1** p **isk wlelokan Pod lad wielokan 2 Przycisk numeryczny Wprowadzanie hasta/ wprowadzanie cyfr /pl'Zffilczanie kanal6w**  3 Escl **Powr6t do nonrzednie"'O okienka Paramish kierun kowy – Przycisk kierun kowy IOK († 1915)**<br>5 **belanga odtwarzania – Podstawowa obsługa odtwarzania** � **Kontrola na•a==nla WeiScie w menu na•a��a•nia**  7 **Pilot Wprowad.i. nu mer DVR, aby go lcontrolowaC 8 FN Funkcja asystenta**

## 2.2 Mando a distancia

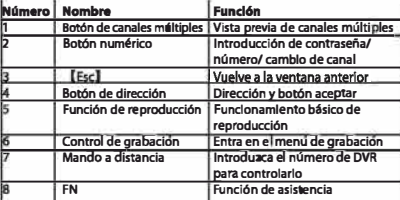

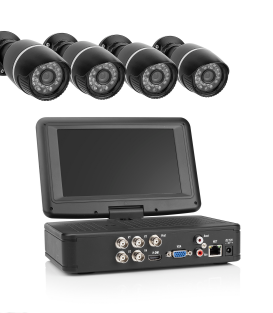

 $R$  ce

**PRESERVE DE INTRODUCTION**<br>Ce système DVR basique vous facilite la sécurisation de votre **environnement. Avec ce guide rapide, nous vous aidons pour la configuration initiale de votre DVR. Un manuel complet se trouve sur notre site Web service.smartwares.eu.**

### **1. INSTALLATION BASIQUE**

**1.1 Connexion de souris** LeDVR comporte 2 connexionsUSB à l'arrière, 1 servant à la sourisUSB.

Connectezla souris pour vousfaciliterle travail. **1.2 Connexion de caméras**

## Avant demonterles caméras, connectez-les d'abord auDVR pourlestester.

Connectez les 4 fiches BNC aux connexions Video In à l'arrière du DVR puis<br>utilisez les fiches RCA jaunes du câble aux BNC. Connectez l'alimentation électrique à l'entrée rouge surle câble puisla caméra surla connexion à l'autre bout du câble.

## **1.3 Connexion de moniteur**

Connectez le DVR à un moniteur via la sortie HDMI ou VGA à l'arrière du DVR.<br>Assurez-vous de sélectionner le bon canal du moniteur pour afficher l'image. **1.4Mise soustension**

Connectezl'alimentation électrique à la connexion 12 V à l'arrière duDVR. Le DVR se metsoustension et démarre. Aprèsle démarrage, vous devriez voir l'image des caméras connectées. La détection demouvement est armée. En cas demouvement, un enregistrementse déclenche. **1.5Montage des caméras**

Si les caméras et les câbles sont OK, déconnectez l'alimentation électrique du DVR et des caméras.Demandez à quelqu'un de tenirles caméras aux endroits souhaités afin de vérifiersi l'image estsatisfaisante avant demonterles caméras en permanence. Une fois montées, reconnectez les caméras au DVR<br>comme indiqué en 1.2

## **1.6 Connexion**

Lorsque leDVR démarre, vous devez vous connecter pour accéder aumenu. Le nom d'utilisateur par défaut est "admin" et le mot de passe est "123456". Toutes lesfonctions demenu sont expliquées danslemanuel détaillé sur notre siteWeb.

## **2. COMMANDE BASIQUE**

**2.1 Souris 2.2 Télécommande**

## **2.3 Lecture**

Appuyez sur le bouton droit de la souris, sélectionnez la fonction de recherche dans le menu et appuyez sur le bouton de recherche pour<br>afficher les fichiers enregistrés. Appuyez sur le bouton de recherche puis<br>sur OK et les fichiers enregistrés s'affichent. Appuyez sur le bouton Activation de lecture (5) sur la télécommande pour accéder à la fonction de lecture.

#### **2.4 App**

 $\overline{\phantom{a}}$  **.** 

Une app nommée Vss Mobile est disponible pour iOS et Android. Avec cette app, vous pouvez consulter votre DVR à distance. Les paramètres réseau nécessaires pour cette configuration se trouvent dans le manuel complet sur notre site Web.

## **Power supply: 110-240VAC 50Hz/ 12VDC**

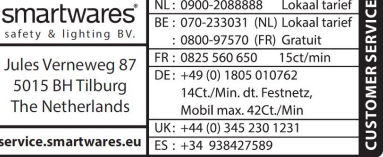

## **WSTĘP**

**Ten podstawowy system DVR pomaga łatwo zabezpieczyć otoczenie. Niniejsza skrócona instrukcja pomaga zapoznać się ze wstępną konfiguracją DVR. Pełna instrukcja dostępna jest na stronie internetowej service.smartwares.eu.**

## **1. PODSTAWOWY MONTAŻ**

**1.1 Podłączenie myszy**

DVR posiada z tyłu 2 złącza USB. Jedno z nich używane jest do obsługi myszy USB. Należy podłączyć mysz w celu zapewnienia łatwego sterowania.

**1.2 Podłączanie kamer** Przed zamontowaniem kamer należy najpierw podłączyć je do DVR w celu przetestowania. Podłączyć 4 wtyczki BNC do złączy Video In z tyłu DVR i następnie użyć żółtych wtyczek RCA kabla do podłączenia do BNC. Podłączyć zasilanie do czerwonego wejścia na kablu i podłączyć kamerę do złącza na drugim końcu kabla.

### **1.3 Podłączanie monitora**

Podłączyć DVR do monitora przy pomocy wyjścia HDMI lub VGA z tyłu DVR. Należy pamiętać, aby wybrać odpowiedni kanał na monitorze, aby pojawił

## się obraz. **1.4 Włączanie zasilania**

Podłączyć zasilanie do złącza DC 12V z tyłu DVR. DVR zostanie zasilony i rozpocznie uruchamiania. Po uruchomieniu powinien pojawić się obraz z podłączonych kamer. Wykrywanie ruchu jest uruchomione, więc gdy pojawi się ruch, rozpocznie się nagrywanie.

## **1.5 Montaż kamer**

Gdy kamery i kable są sprawne, należy odłączyć zasilanie od DVR i kamer. Przed montażem kamer na stałe należy zadbać o pomoc dodatkowej osoby, aby pomogła przytrzymać kamery w wybranym miejscu, aby

sprawdzić, czy obraz jest prawidłowy. Po ich zamontowaniu należy ponownie podłączyć kamery DVR, jak opisano w punkcie 1.2. **1.6 Logowanie** Gdy DVR uruchamia się, należy zalogować się, aby uzyskać dostęp do

menu. Domyślna nazwa użytkownika to "admin", hasło to "123456".<br>Wszystkie funkcje menu objaśniono w poszerzonej instrukcji na naszej stronie.

# **2, PODSTAWOWEOPERACJE 2.2 Mysz 2.2 Pilot**

**2.3 Odtwarzanie**

Nacisnąć prawy przycisk myszy, wybrać w menu funkcję wyszukiwania, nacisnąć przycisk wyszukiwania i następnie pojawią się zapisane pliki. Nacisnąć przycisk wyszukiwania, nacisnąć przycisk OK i pojawią się zarejestrowane pliki. Nacisnąć przycisk obsługi odtwarzania (5) na pilocie zdalnego sterowania, aby wejść w funkcję odtwarzania.

### **2.4 Aplikacja**

Dostępna jest aplikacja dla systemów iOS i Android pod nazwą Vss Mobile. Dzięki tej aplikacji można zdalnie podglądać DVR. Ustawienia sieci niezbędne do jej ustawienia można znaleźć w pełnej instrukcji na naszej stronie internetowej.

**ES**<br>Este sistema DVR básico le ayuda a garantizar fácilmente la seguridad de su entorno. Con esta guía de **inicio rápido le ayudaremos en la configuración inicial de su DVR. Puede encontrar un manual completo en nuestro sitio web service.smartwares.eu.**

### **1. INSTALACIÓN BÁSICA**

## **1.1 Conexión del ratón**

El DVR tiene 2 conexiones USB en la parte posterior, 1 conexión debe utilizarse para el ratón USB. Conecte el ratón para un manejo más fácil.**1.2 Conexión de las cámaras**

Antes de montar las cámaras, conéctelas primero al DVR para probar. Conecte los 4 conectores BNC en las conexiones de entrada de vídeo de la parte posterior del DVR, posteriormente utilice los conectores RCA amarillos del cable al BNC. Conecte el suministro de alimentación a la entrada roja del cable y conecte la cámara a la conexión en el otro extremo del cable. **1.3 Conexión del monitor**

## Conecte el DVR a un monitor utilizando la salida HDMI o VGA en la parte posterior del DVR. Asegúrese de seleccionar el canal adecuado en el

## monitor para ver la imagen. **1.4 Encendido**

Conecte el suministro de alimentación a la conexión de 12V CC en la parte posterior del DVR. El DVR se encenderá y empezará a iniciarse. Tras el inicio deberá ver la imagen de las cámaras conectadas. Está armada la detección de movimiento, de modo que cuando haya movimiento se realizará una grabación.

## **1.5 Montaje de las cámaras**

Si las cámaras y los cables están bien, desconecte el suministro de alimentación del DVR y las cámaras. Haga que alguien le ayude sujetando las cámaras en las posiciones deseadas para comprobar si la imagen es correcta antes de montar las cámaras de forma permanente. Cuando<br>las haya montado, conecte las cámaras de nuevo al DVR según lo indicado en 1.2. **1.6 Inicio de sesión**

Cuando el DVR se inicie, debe iniciar sesión para acceder al menú. EEl nombre de usuario predeterminado es "admin" y la contraseña es<br>"123456". Todas las funciones del menú se explican en el manual ampliado disponible en n

## **2. CONTROL BÁSICO**

**2.1 Ratón**

## **2.2 Mando a distancia**

**2.3 Reproducción**

### Pulse el botón derecho del ratón, seleccione la función de búsqueda del Menú y pulse el botón de búsqueda para que se muestren los archivos grabados. Pulse el botón Manejar reproducción (5) en el mando a distancia para acceder a la función de reproducción. **2.4 Aplicación**

Hay una aplicación disponible en iOS y Android llamada VSS Mobile. Con esta aplicación puede ver de forma remota su DVR. La configuración de red necesaria para configurar esto puede encontrarla en el manual completo disponible en nuestro sitio web.

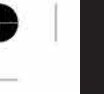

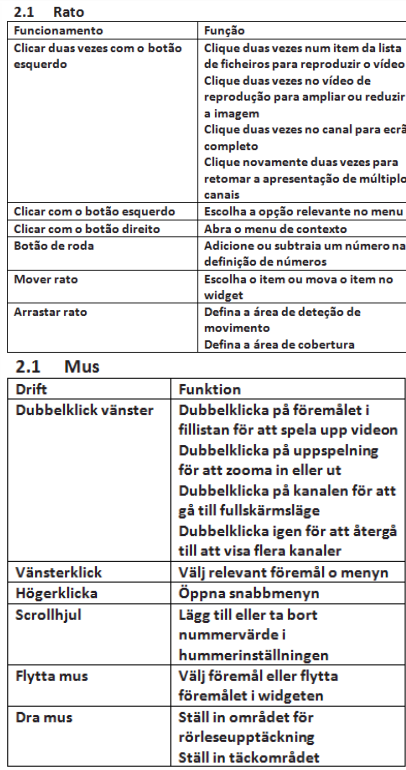

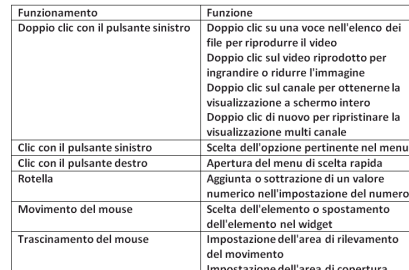

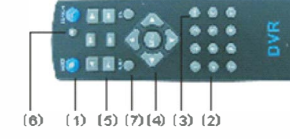

 $2.2$ 

**1 1 1 Botão** múltiplos canais **2 Number button**  1, **,c ..**  � **Direction button 5 Playback operate 6** Controlo de gravaç **8 FN Função**<br>**Multima**<br>Pré-visualização de m **Canais**<br>Palavra-passe **Palavra-pas Botao de direção e OK<br>
Operação básica de Enter into reprodução**<br> **CEC ENTER ENTER ENTER ENTER ENTER ENTER ENTER ENTER ENTER ENTER ENTER ENTER ENTER ENTER ELECTEDE EN ELECTEDE EN** para controlo<br>Função de assistente

2.2 Fiärrkontrol

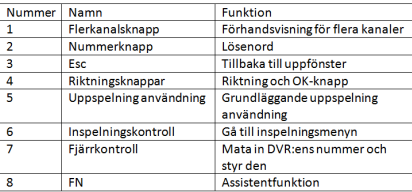

## 2.2 Telecomando

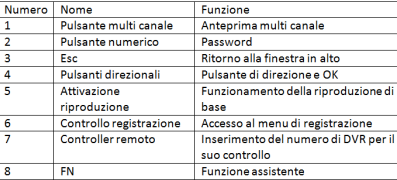

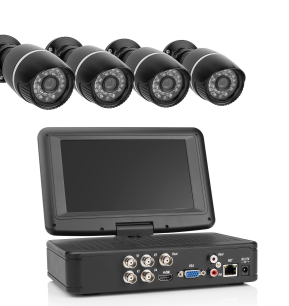

**IINTRODUÇÃO Este sistema básico de DVR ajuda-o a proteger o seu ambiente. Com este guia rápido, iremos orientá-lo através da configuração inicial do seu DVR. Poderá encontrar o manual completo no nosso website em service.smartwares.eu.**

 $\mathbb{Z}$ ce

## **1. INSTALAÇÃO BÁSICA**

## **1.1 Ligação do rato**

PT

O DVR possui 2 ligações USB na parte de trás, sendo que 1 é utilizada para o rato USB. Ligue o rato para uma utilização mais fácil. **1.2 Ligação das câmaras**

Antes de montar as câmaras, ligue-as primeiro ao DVR para testes. Ligue as 4 fichas BNC às ligações Video In na parte de trás do DVR, depois ligue as fichas RCA amarelas do cabo ao BNC. Ligue a fonte de alimentação à entrada vermelha do cabo e a câmara à ligação na outra extremidade do cabo. **1.3 Ligação do monitor**

Ligue o DVR a um monitor utilizando a saída HDMI ou VGA na parte de trás do DVR. Certifique-se de que seleciona o canal certo no monitor para ver a imagem.

## **1.4 Ligar**

Ligue a fonte de alimentação à ligação CC de 12V na parte de trás do DVR. O DVR irá ligar-se e iniciar o processo de arranque. Depois de arrancar, deverá ver a imagem das câmaras ligadas. A deteção de movimento está ativada, pelo que quando houver movimento, será feita uma gravação.

## **1.5 Montar câmaras**

Assim que as câmaras e os cabos estiverem corretos, desligue a fonte de alimentação do DVR e das câmaras. Peça ajuda a alguém para manter as câmaras nos locais pretendidos para verificar se a imagem é adequada antes de montar permanentemente as câmaras. Depois de montadas, ligue novamente as câmaras ao DVR, conforme indicado no ponto 1.2. **1.6 Iniciar sessão**

Assim que o DVR arrancar, terá de iniciar sessão para aceder ao menu. O nome de utilizador predefinido é "admin" e a palavra-passe é "123456". Todas as funções do menu são explicadas no manual expandido no nosso website.

## **2. CONTROLO BÁSICO**

**2.1 Rato 2.2 Controlo remoto**

## **2.3 Reprodução**

Prima o botão direito do rato, selecione a função de pesquisa no Menu e prima o botão de pesquisa, após o que serão apresentados osficheiros gravados. Prima o botão Utilizar reprodução (5) no controlo remoto para aceder à função de reprodução.

## **2.4 Aplicação**

lTi

Existe uma aplicação disponível no iOS e Android denominada Vss Mobile. Com esta aplicação, pode visualizar remotamente o seu DVR. As definições da rede necessárias para configurar esta aplicação podem ser encontradas no manual completo ou no nosso website.

## **INTRODUKTION**

**Detta grundläggande DVR-system hjälper dig att enkelt säkra din omgivning. Denna snabbstartsguide kommer att hjälpa dig genom den första inställningen av din DVR. En fullständig manual finns på vår hemsida service.smartwares.eu.**

**EINLEITUNG Mit diesem grundlegenden DVR-System können Sie Ihre Umgebung auf einfache Weise sichern. In dieser Kurzanleitung finden Sie eine Erläuterung der für die Ersteinrichtung des DVR-Systems durchzuführenden Schritte. Das komplette Handbuch finden Sie auf unserer** 

## **1. GRUNDLÄGGANDE INSTALLATION**

**1.1 Ansluta m** DVR:en har två 2 USB-anslutningar på baksidan, 1 anslutning används för USB-musen. Anslut

## musen för enklare användning. **1.2 Ansluta kameror**

Innan du monterar kamerorna, anslut dem till DVR:en för testning. Anslut de 4 BNC-kontakterna till Video In på DVR:ens baksida, använd sedan de gula RCA-kontakterna från kabeln till BNC:n. Anslut strömförsörjningen till den röda ingången på kabeln, och anslut kameran till anslutningen i kabelns andra ände.

**1.3 Ansluta monitor**

Anslut DVR:en till en monitor via HDMI- eller VGA-utgången på DVR:ens baksida. Se till att du väljer rätt kanal på monitorn för att se bilden.

## **1.4 Sätt på**

Anslut strömförsörjningen till DC 12V-anslutningen på DVR:ens baksida. DVR:en sätta på och startas upp. Efter uppstart bör du se en bild från de anslutna kamerorna. Rörelsedetektering är på, så när det är rörelse kommer en inspelning att göras. **1.5 Montera kameror**

När kameror och kablar är okej, koppla bort strömmen från DVR :en och kamerorna. Låt någon hjälpa dig att hålla kamerorna på önskad plats för att kontrollera om bilden är okej innan du monterar kamerorna permanent. När de är monterade, anslut kamerorna till DVR:en igen enligt 1.2.

## **1.6 Logga in**

Standardanvändarnamn är "admin" och lösenordet är "123456". Alla menyfunktioner förklaras i den fullständiga manualen eller på vår hemsida. **2. GRUNDLÄGGANDE STYRNING**

### **2.1 Mus**

**2.2 Fjärrkontroll**

## **2.3 Uppspelning**

Tryck på höger musknapp, välj sökfunktionen från menyn och tryck på sökknappen och de inspelade filerna kommer att visas.Tryck på knappen Uppspelning användning (5) på fjärrkontrollen för att gå till uppspelningsfunktionen. **2.4 App**

Det finns en app tillgänglig för iOS och Android som heter Vss Mobile. Med denna app kan du fjärrvisa din DVR. Nätverksinställningar som behövs för att ställa in detta kan hittas i den fullständiga handboken på vår webbplats.

## **INTRODUZIONE**

Questo sistema di videoregistrazione DVR di base aiuta a proteggere facilmente il proprio ambiente. Con la presente guida rapida inten **fornire un aiuto per la configurazione iniziale del sistema DVR. Il manuale completo è disponibile sul sito Web service.smartwares.eu.**

## **1. INSTALLAZIONE DI BASE**

## 1.1 Collegamento del mo

Il DVR dispone di 2 porte USB sul retro, 1 porta è usata per il mouse USB. Collegare il mouse per facilitare l'uso.

**1.2 Collegamento delle videocamere**

Prima di montare le videocamere, collegarle al DVR per il test. Collegare i 4 connettori BNC alle connessioni di ingresso video sul retro del DVR, quindi utilizzare i connettori RCA gialli dal cavo al BNC. Collegare l'alimentazione all'ingresso rosso sul cavo e la videocamera alla connessione sull'altra estremità del cavo.

**1.3 Collegamento del monitor**<br>Collegare il DVR a un monitor utilizzando l'uscita HDMI o VGA posta sul retro del DVR. Assicurarsi di selezionare il canale corretto sul monitor per vedere l'immagine. **1.4 Accensione**

Collegare l'alimentazione alla connessione CC da 12 V sul retro del DVR. Il DVR si accende e inizia il processo di avvio. Dopo il processo di avvio deve essere visibile l'immagine delle videocamere collegate. Il rilevamento del movimento è armato, quindi in presenza di un movimento si attiva la registrazione.

## **1.5 Montaggio delle videocamere**

Quando videocamere e cavi sono correttamente collegati, scollegare l'alimentazione dal DVR e dalle videocamere. Prima di montare le videocamere in modo permanente, chiedere il supporto di un'altra persona per sostenere le videocamere nella posizione desiderata al fine di poter controllare se l'immagine è visibile con chiarezza. Una volta installate, ricollegare le videocamere al DVR come illustrato al punto 1.2. **1.6 Accesso**

All'avvio del DVR è necessario eseguire l'accesso al menu. Il nome utente predefinito è "admin" e la password è "123456". Tutte le funzioni del menu sono spiegate

Premere il pulsante destro del mouse, selezionare la funzione di ricerca dal menu e premere il pulsante di ricerca, vengono visualizzati i file registrati. Premere il<br>pulsante di attivazione della riproduzione (5) sul tele **2.4 App**

Su iOS e Android è disponibile un'app denominata VSS Mobile. Questa app consente di visualizzare in remoto il DVR. Le impostazioni di rete necessarie per la sua<br>configurazione sono disponibili nel manuale completo sul sito

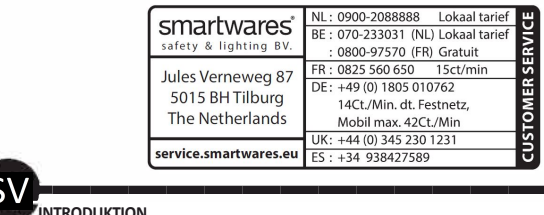

**Power supply: 110-240VAC 50Hz/ 12VDC** 

## <sup>2.2</sup> Source 2019

Tiskoutis muši

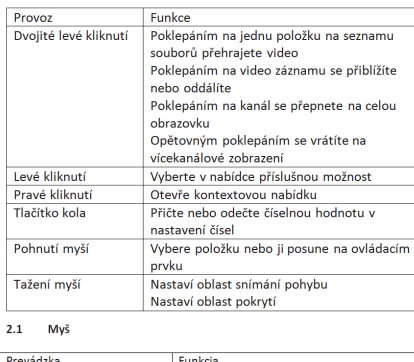

revádzka<br><mark>Ivojité kliknutie n</mark>a **przyciskiem Kllkanlig Funkcia**<br><mark>Dvojité kliknutie na položku v súbor</mark> bo zoznamu na prehrávanie videa<br>Dvojité kliknutie na prehrávané video na priblíženie alebo oddialenie<br>Dvojité kliknutie na kanál pre zväčšenie na **pelú obrazovku<br>Opakované dvojité kliknutie na návrat na<br>zobrazenie viacerých kanálov Kliknutie ľavým tlačidlom myši**<br>Kliknutie provým tlačidlom **od Otvoropie kontovtovej p**r **Klikni�cie prawym WySwietl menu skr6t6w**  przyki<br>Kolieskové tlačidlo **biej bielice metalistické przykladatel**<br>Bieto zapísanie alebo zníženie číselnej hodnoty v K6Hných nastaveniach **za zastaveniach za zastaveniach za zastaveniach za zastaveniach za zastaveniach za zastaw**<br>Za zastawienia za zastawienia za zastawienia za zastawienia za zastawienia za zastawienia za zastawienia za z

**numeralcy w polutions**<br> **Propriety**<br>
Postage **Propriety**<br>
Polymetric based by polymetric polymetric polymetric polymetric polymetric polymetric polymetric polymetric polymetric polymetric polymetric polymetric polymetric **Ruch myszy Wyblerz widiet lub przesufi element w widZecle** 

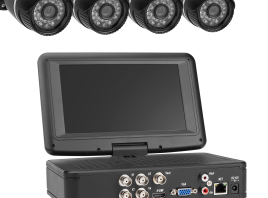

 $\begin{array}{c|c|c|c|c|c} \hline \mathbf{S} & \mathbf{S} \end{array}$ **ÚVOD**

**Základní systém DVR vám umožňuje snadno zabezpečit své okolí. Tato rychlá příručka vám pomůže s prvotním nastavením systému DVR. Celou příručku pak naleznete na našich webových stránkách service.smartwares.eu.**

 $\frac{\cancel{X}}{\cancel{X}}$  C E

## **1. ZÁKLADNÍ INSTALACE**

**1.1 Připojení myši** Systém DVR disponuje dvěma USB přípojkami na zadní straně, přičemž jedna z nich se používá pro USB myš. Připojte myš, která vám usnadní ovládání. **1.2 Připojení kamery**

Před montáží kamer nejprve připojte kamery k systému DVR a proveďte zkoušku. Připojte 4 BNC konektory to přípojek Video in na zadní straně systém DVR, poté použijte zelené RCA konektory z kabelu k BNC. Připojte napájení do červeného vstupu na kabelu a připojte kameru k přípojce na druhém konci kabelu.

## **1.3 Připojení monitoru**

Připojte systém DVR k monitoru pomocí HDMI nebo VGA výstupu na zadní straně systému DVR. Ujistěte se, že jste na monitoru vybrali správný kanál a máte obraz.

### **1.4 Zapnutí**

Připojte napájení k 12V DC přípojce na zadní straně systému DVR. Systém DVR se zapne a začne startovat. Po nastartování byste měli vidět obraz z kamer. Snímání pohybu je aktivní, takže každý pohyb se měl nahrát. **1.5 Montáž kamer**

Pokud jsou kamery a kabely v pořádku, odpojte napájení od systému DVR a kamer. Požádejte někoho o pomoc s držením kamer v požadované poloze a kontrolou, zda je obraz v pořádku. Teprve poté kamery namontujte trvale. Po ukotvení připojte kamery zpět k systému DVR, jak je uvedeno v části 1.2. **1.6 Přihlášení**

Když bude systém DVR startovat, musíte se přihlásit, abyste se dostali k<br>nabídce. Výchozí uživatelské jméno je "admin" a heslo je "123456". Všechny<br>funkce nabídky jsou vysvětleny v rozšířené příručce na našich webových stránkách.

## **2. ZÁKLADNÍ OVLÁDÁNÍ**

**2.1 Myš 2.2 Dálkové ovládání**

#### **2.3 Přehrání**

Stiskněte pravé tlačítko myši, vyberte z nabídky funkci hledání a stiskněte tlačítko hledání. Zobrazí se nahrané soubory. Stiskněte tlačítko přehrání (5) na dálkovém ovladači a zadejte funkci přehrání. **2.4 Aplikace**

Pro operační systém iOS a Android je k dispozici aplikace Vss Mobile. Touto<br>aplikací můžete dálkově ovládat svůj systém DVR. Síťová nastavení<br>potřebná k nastavení této aplikace naleznete v celé příručce na našich .<br>webových stránkách.

## **Power supply: 110-240VAC 50Hz/ 12VDC**

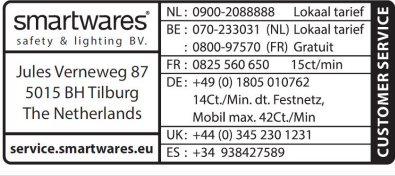

## **ÚVOD**

**Tento základný systém DVR vám pomôže jednoducho zabezpečiť vaše okolie. S pomocou tohto rýchleho návodu vám pomôžeme absolvovať úvodné nastavenie vášho DVR. Úplný návod nájdete na našich webových stránkach service.smartwares.eu.**

## **1. ZÁKLADNÁ INŠTALÁCIA**

**1.1 Pripojenie myši**

DVR má 2 USB otvory na zadnej strane a 1 otvor sa používa pre myš USB. Na uľahčenie používania pripojte myš.

**1.2 Pripojenie kamery** Pred montážou kamier ich najskôr pripojte k DVR pre účely testovania. Pripojte 4 BNC zástrčky do vstupných spojov videa na zadnej strane DVR,<br>potom použite žltú zástrčku RCA z kábla na pripojenie k BNC. Pripojte<br>napájanie na červený vstup kábla a kameru na konektor na druhom konci kábla.

## **1.3 Pripojenie monitora**

DVR pripojte na monitor s pomocou výstupu HDMI alebo VGA na zadnej strane DVR. Nezabudnite vybrať správny kanál na monitore, aby ste videli obraz.

#### **1.4 Zapnutie**

Pripojte napájanie na 12V DC konektor na zadnej strane DVR. DVR bude pod napätím a začne sa zapínať. Po zapnutí by ste mali vidieť obraz pripojených kamier. Detekcia pohybu je zapnutá, takže pokiaľ sa zistí .<br>hyb, realizuje sa záznam.

#### **1.5 Namontujte kamery**

Pokiaľ sú kamery a káble v poriadku, odpojte napájanie DVR a kamier. Požiadajte niekoho, aby vám kamery podržal na požadovanom mieste a skontrolujte, či je obraz v poriadku, skôr ako kamery trvalo namontujete. Po montáži pripojte kamery späť na zadnú stranu DVR podľa pokynov v článku 1.2.

### **1.6 Prihlásenie**

Keď sa DVR spustí, musíte sa prihlásiť, aby ste mohli vstúpiť do ponuky.<br>Pôvodný používateľské meno je "admin" a heslo je "123456". Všetky funkcie ponuky sú vysvetlené v rozšírenom návode na našich webových stránkach.<br>Stránkach

**2. ZÁKLADNÉ OVLÁDANIE**

## **2.1 Myš 2.2 Diaľkové ovládanie**

**2.3 Prehrávanie**

Stlačte pravé tlačidlo myši, v ponuke vyberte funkciu vyhľadávania a stlačte tlačidlo vyhľadávania. Zobrazia sa súbory záznamov. Stlačte tlačidlo Spustenia prehrávania (5) ma diaľkovom ovládaní a vstúpte tak do funkcie prehrávania. **2.4 Aplikácia**

Pre iOS a Android je k dispozícii aplikácia s názvom Vss Mobile. S pomocou tejto aplikácie môžete sledovať vaše DVR na diaľku. Postup konfigurácie sieťového nastavenie nájdete v úplnom návode na našich webových stránkach.

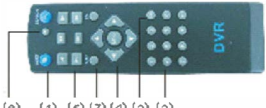

Dálkové ovláda

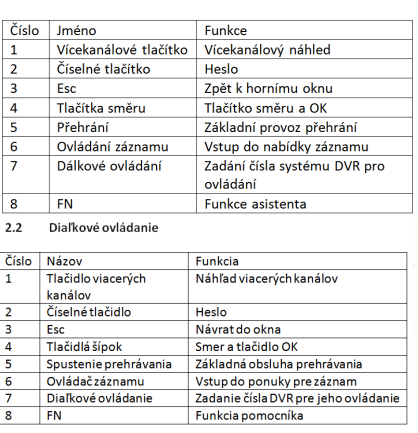